## **Off-Campus Access to Full-Text**

Most of the library's electronic resources - databases, journals, books and reprints are only accessible to Tel-Aviv University community and are not accessible to the general public. To access these resources off campus please configure the proxy settings in your computer. This is a one-time step that will serve you throughout your studies.

## Configuring the Proxy Settings for Windows 8 and Windows 10

• Go to SEARCH WINDOWS  $\circ$  Search Windows and look for "PROXY".

- Choose the CHANGE PROXY SETTINGS.
- Turn USE SETUP SCRIPT on.
- In the Script address type:<http://www.tau.ac.il/remote.pac>
- Save the new settings.

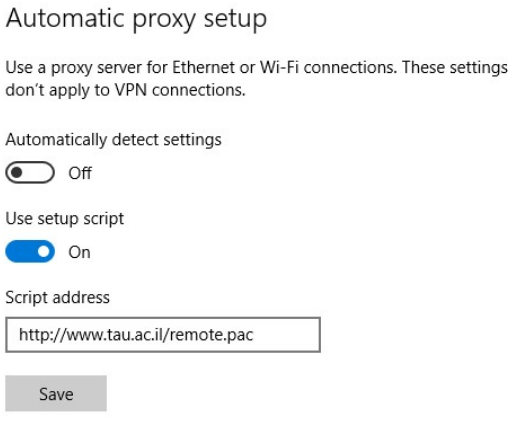

- Look for the "Settings" sign on the side of the address bar of your web browser and click on it.
- Look for BLOCK OR ALLOW POP-UPS, and choose ALLOW POP-UPS.
- Make sure that "TURN ON POP-UP BLOCKER" is not selected.

After configuring [PROXY](http://www.tau.ac.il/cc/helpdesk/glisha/main-proxy/main-proxy.html) settings in your computer, whenever you connect to the library's resources, an identification screen will automatically appear. Log-in with your university Username and Password.

**For any technical assistance please contact the Information Technology & Computing Division in the University. Phone: 03-6408888, e-mail: [help@desk.tau.ac.il](mailto:help@desk.tau.ac.il%C2%A0)**